# Measured Manager

# **User Manual**

Version 6

https://manager.measured.iml.unibe.ch measured@examic.ch

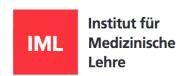

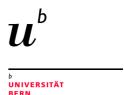

#### **Publisher**

Institut für Medizinische Lehre (IML)

#### **Author**

Marina Liechti

#### **Picture credits**

Institut für Medizinische Lehre (IML)

#### Version

6

november 2019

#### Contact

Measured Support Institut für Medizinische Lehre (IML) Mittelstrasse 43 CH-3012 Bern

measured@examic.ch

 $\odot$  2019, Institut für Medizinische Lehre (IML), Bern

# Content

| 1.   | General Information                                | 4  |
|------|----------------------------------------------------|----|
| 2.   | User interface explained in brief                  | 5  |
| 3.   | Filter functions                                   | 6  |
| 4.   | Advanced filter function                           | 7  |
| 5.   | Label a question                                   | 8  |
| 6.   | Preview / Comments / Statistics                    | 9  |
| 7.   | Create / edit a question (editing view)            | 10 |
| 7.1  | Metadata                                           | 10 |
| 7.2  | Question text                                      | 11 |
| 7.3  | Change type of question                            | 12 |
| 7.4  | Duplicate questions                                | 13 |
| 8.   | Tasks: Overview                                    | 14 |
| 9.   | Create a task                                      | 15 |
| 10.  | The tasks from the point of view of the recipients | 16 |
| 10.1 | Task: Create questions                             | 17 |
| 10.2 | Task: Revise questions                             | 18 |
| 10.3 | Task: Translate questions                          | 19 |
| 10.4 | Task: Comment questions                            | 20 |
| 11.  | Manage tasks                                       | 21 |
| 12.  | Creating an exam                                   | 23 |
| 12.1 | Create a new exam                                  | 23 |
| 13.  | Compile exams                                      | 24 |
| 13.1 | Sort questions                                     | 25 |
| 13.2 | Create exam booklet (paper)                        | 26 |
| 13.3 | Create exam for tablet                             | 27 |
| 13.4 | Import list of examinees                           | 28 |
| 13.5 | Create access documents                            | 29 |

### 1. General Information

This user manual was created to explain the most important functions and work steps of Measured Manager. It is continuously updated and was composed from the perspective of the person in charge of the exam (complete user rights). The examination coordinators see the same content in the Tab "Questions" and "Tasks", but limited to their dedicated questions. To the tab "Exams" they do not have access.

Measured Manager can be accessed at the following address:

https://manager.measured.iml.unibe.ch

Measured Manger has been optimized and tested for Google Chrome. A correct display is only guaranteed through the use of this browser. The optimum screen size is a minimum of 22 inches.

Login is through email address and personal password. An access code is additionally required, which can either be sent to the user's email address or to the mobile phone if the respective number has been provided.

The Measured Support Team implements the creation and changing of users and blueprints.

If you have any questions or problems regarding Measured, please contact the Measured Support Team at the following email address:

measured@examic.ch

# 2. User interface explained in brief

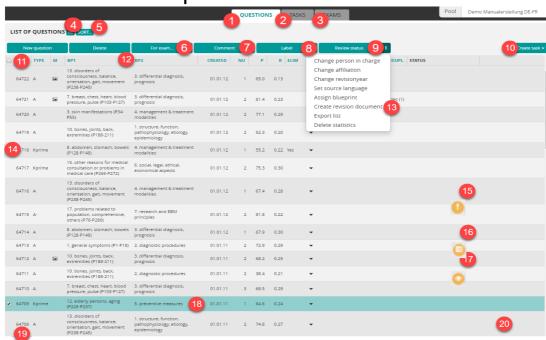

- Manage questions
- Manage sent tasks
- Manage exams
- Show or hide columns
- Sort by up to three columns
- 6 Add questions to exams
- Add comment on selected questions
- Add labels
- Ohange review status (according to pre-defined status)
- Current tasks:
  - Create new questions
  - Revise questions
  - Comment on questions
  - Translate questions
- Select all questions
- Sort by column
- If the questions are to be reviewed in a Word document rather than in Measured. Also serves to document old question versions.
- Select group of questions from list: click on first question / press shift key (Mac) Alt + shift key (PC) / click on last question
- Warning message: Question is structurally incomplete (e.g. question title, blueprint etc.)
- Warning message: Question has open tasks
- Warning message: Question has been modified since the last statistics import.
- Double-click to open a question
- Question number is automatically generated when a new question is created.
- Icons to edit, duplicate and delete questions.

### 3. Filter functions

The elements in a filter block are combined with a logical OR, the various blocks with a logical AND connect.

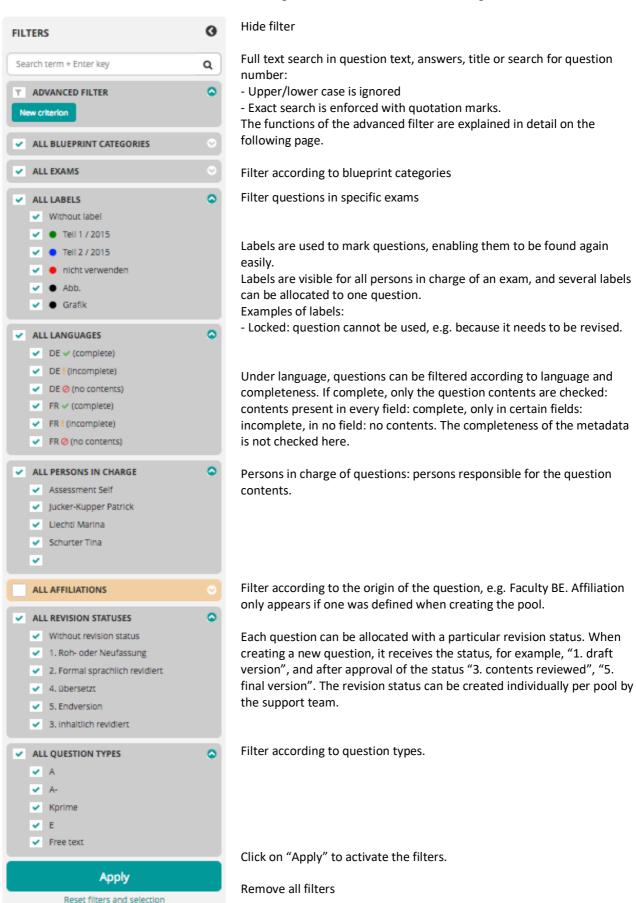

### 4. Advanced filter function

The advanced filter function offers the possibility to filter questions in combination according to all criteria listed in the columns.

The criteria can be combined with a logical AND (i.e. both criteria must be fulfilled) or with a logical OR (i.e. only one of the two criteria has to be fulfilled).

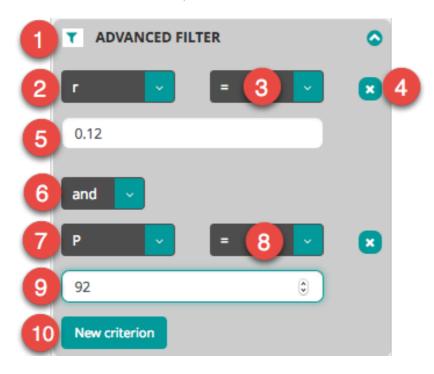

- Green if an advanced filter has been defined
- Search for? filter criterion
- Select operator (equal to, not equal to, greater than, less than etc.)
- Delete filter criteria
- 5 Value according to which filter should be set
- 6 Logical combination
- Second filter criterion
- 8 Select operator (equal to, not equal to, greater than, less than etc.)
- Value according to which filter should be set
- Add a further filter criterion

# 5. Label a question

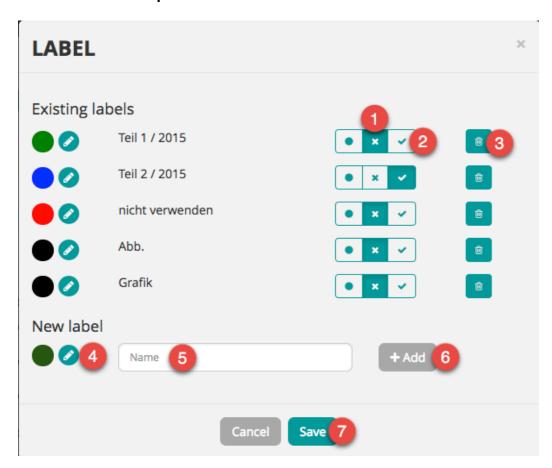

#### Manage labels

- Remove label from question
- Select desired label
- Oelete label

#### **Create labels**

- Select color of label
- 6 Enter label name
- 6 Add new label
- By pressing "Save", the question is labeled according to the selection.

# 6. Preview / Comments / Statistics

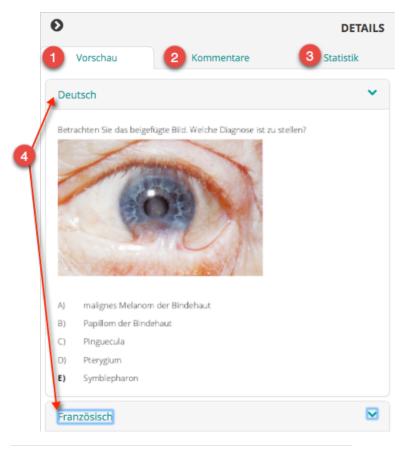

- Preview of the question in the exam booklet. Line breaks and image sizes are identical to the final booklet version.

  The solution is not shown in the booklet!
- Comments created in Measured. These can be marked as read and thus hidden. Comments are visible to all users. Internal remarks can be made in the metadata field (see next page).
- Show statistics on marked question.
- 4 Show and hide the preview according to language

| Statistics      | 5          | 6   |      | 7   |      |       |            |
|-----------------|------------|-----|------|-----|------|-------|------------|
| Exam short name | Exam date  | n   | PGp  | PHp | r    | Ine   | eliminated |
| ▼ TP2 2016      | 11.08.2016 | 886 | 90.4 | -   | 0.13 | 0.641 | No         |
| Question 1      |            | 886 | 90.4 |     | 0.13 | 0.641 | No         |
| ▶ TP1 & 2 2015  | 01.08.2015 |     | 89.1 | -   | -    | 0.455 | No         |

- 6 n: number of examinees
- P: difficulty
- r: discriminatory power

PWp (whole point) / P Hp (half point) "difficulty" and r "discriminatory power" values for all applications

- Location statistics ("subgroup")
- Multiple choice answer statistics: P-value for each answer

N.B.: To show all statistics, always click on "Question 1" and not on the year of the exam.

# 7. Create / edit a question (editing view)

#### 7.1 Metadata

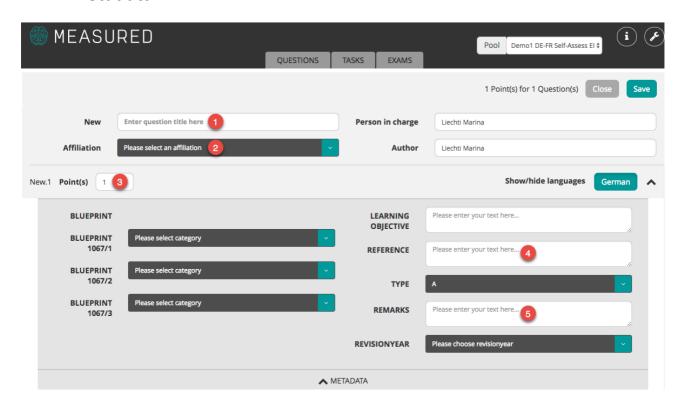

- Question title is freely selectable (mandatory, does not appear in exam booklet)
- Author group, faculty, etc. (optional)
- Only change if the questions in an exam are differently weighted!
- Guidelines, book title, websites, experts, laws can be entered here.
- Remarks on the questions: old version, proposed changes, reason for locking etc. Not visible for task recipients.

#### 7.2 Question text

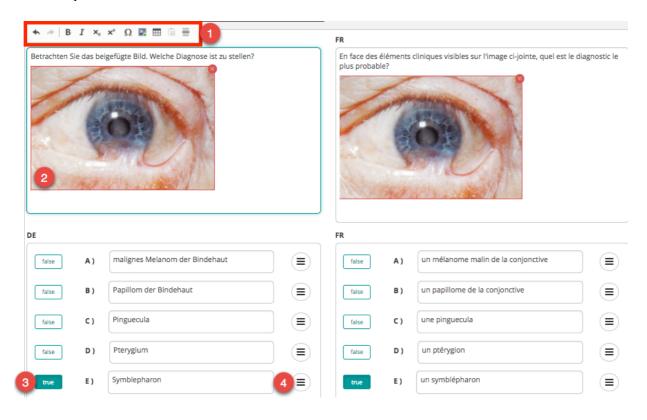

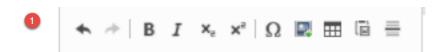

The toolbar appears by clicking in the question or answer text. With this, terms/figures can be presented in bold, italics, superscript or subscript. Additionally, special characters, images, tables or contents from Word can be inserted. With the last icon, moreover, page breaks can be inserted as needed (e.g. in the case of very long questions and answers).

- Images can be added and their size can be changed. Ensure that they are added with sufficient quality.

  Otherwise, they will appear blurred when later printed. Hint: The image size in the booklet is proportional to the size of the image in the text box.
- Solution: Change by clicking on the correct answer.
- Shift answers (change the order). Occurs in parallel in both language versions.

### 7.3 Change type of question

The type of question can be changed as follows:

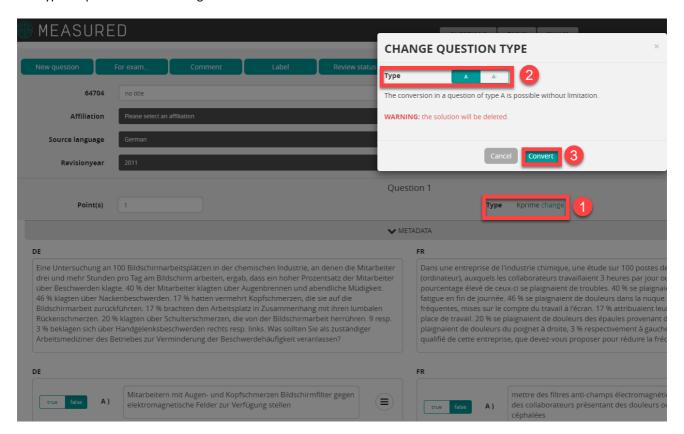

- The current type of question is shown. With a click on "change" you access the selection to change the type of question.
- Choose the planned type of question. Caution: only while changing the type from an A questions to an A- question, the solution will be kept (and vice-versa).

While changing from an A or an A- question to a Kprim question, you must choose the solution which no longer will be in the question:

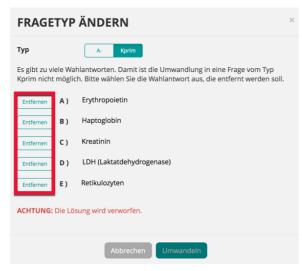

The change of question type will be confirmed with a click to "change". The question may now be edited as usual.

### 7.4 Duplicate questions

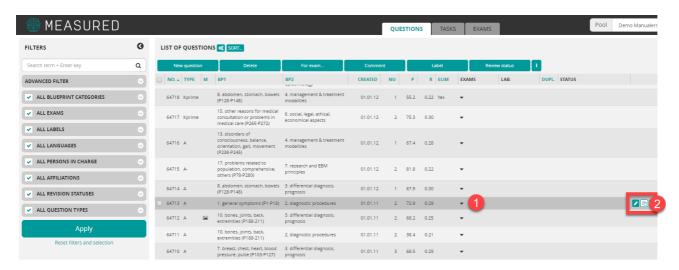

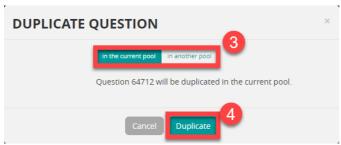

- Mark the question to duplicate it.
- Click on the icon "Duplicate" on the right side oft he table.
- Choose where to you wish to duplicate the question.
- By clicking the "Duplicate" button you confirm the Duplication.

### 8. Tasks: Overview

Measured possesses a task system which allows tasks to be sent, for example, to question authors, translators, review board members or persons in charge of the exam.

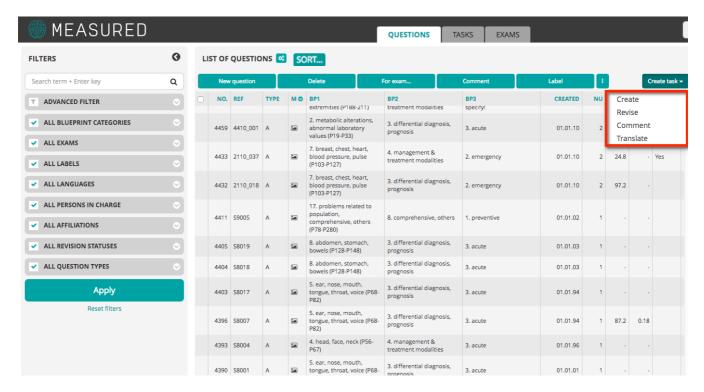

By clicking on "Create task", the various task types appear. For the tasks: revise, comment, translate, the questions concerned must be marked in the question list in advance. In "Create" task, selected questions can be sent for inspection if necessary.

### 9. Create a task

New questions are ordered with the task "Create":

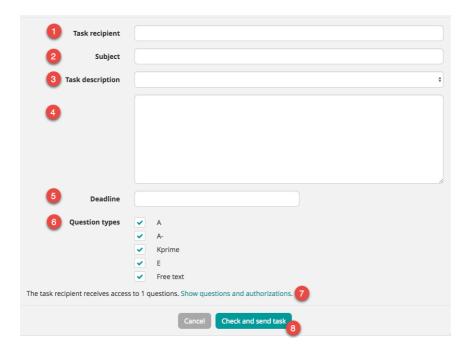

- **Task recipient**: If the task is sent to several recipients, each recipient receives an identical task. Each of these tasks is listed separately in "Tasks".
- 2 Desired subject
- Task description: With the arrow, old texts can be reinstated and then modified.
- Task text: Here, all necessary information is provided, enabling the task recipients to see what needs to be done.
- The **deadline** only serves purposes of information; upon expiration, the task is not locked and a reminder is not sent
- Question types: The unwanted question types can be deselected individually
- The task recipients receive access to all marked questions and can revise or comment on them according to task type.
- By clicking on "Check and send task", the task recipient receives an email with the link.

# 10. The tasks from the point of view of the recipients

The task recipients receive an email like this:

#### Question order

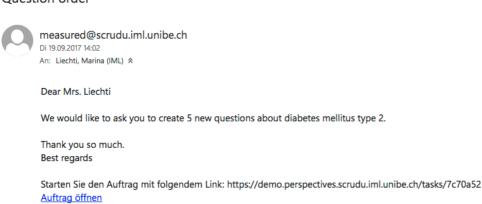

The email contains the task description and an attached link to Measured.

Clicking on the link opens the following page:

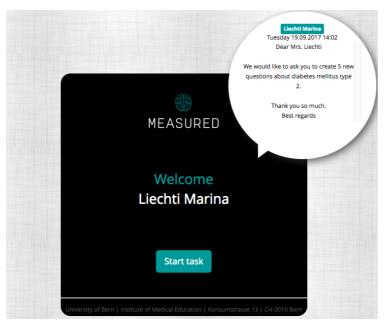

The speech bubble one again shows the task description.

To begin working on the task, click "Start task".

### 10.1 Task: Create questions

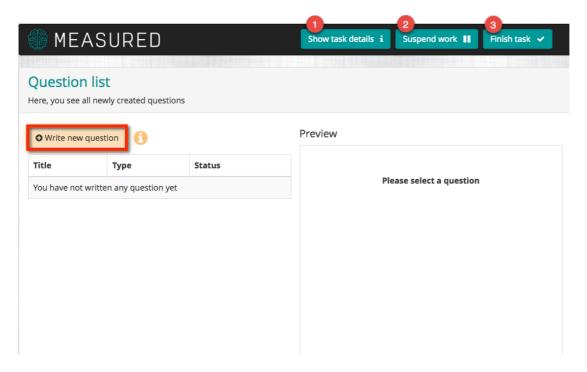

- Here, the task description, the task number, and the task creator are shown.
- To suspend work. The task can be worked on further at a later point in time.
- Openitive completion of the task. After confirming, the questions can no longer be edited.

Clicking on "Write new question" leads directly to the selection of types:

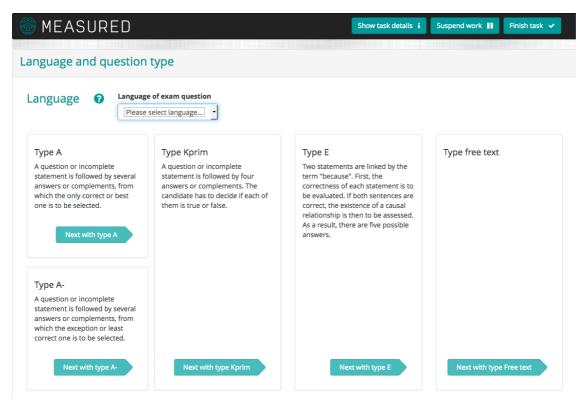

Here, the desired question type is selected and the creation of the question can begin:

### 10.2 Task: Revise questions

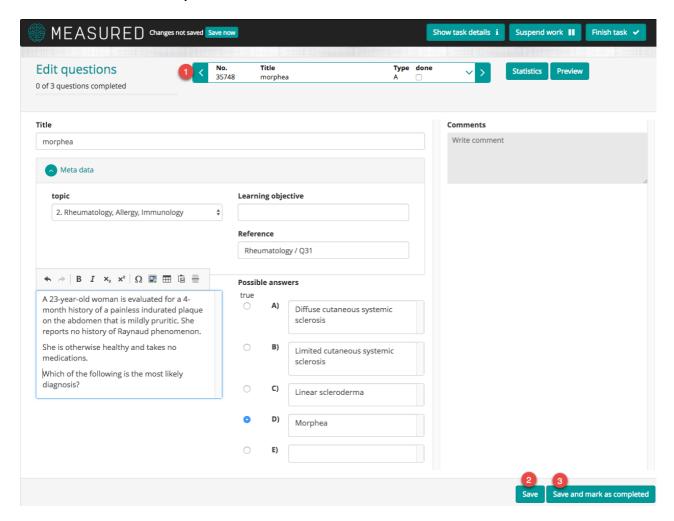

- Switch between the questions to be edited
- Back-up save
- If all corrections have been made, they can be saved here and the question can also be marked as completed

### 10.3 Task: Translate questions

The editing view of the translation task looks somewhat different, but the basic functions are the same as with the other tasks.

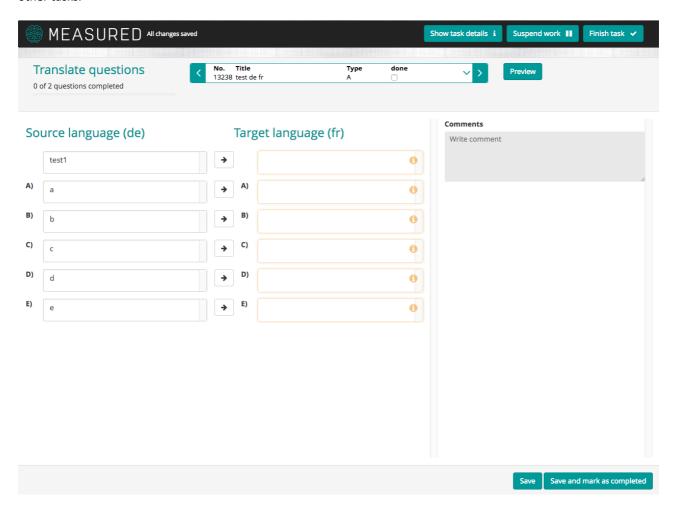

### 10.4 Task: Comment questions

Here, it is only possible to comment on the questions:

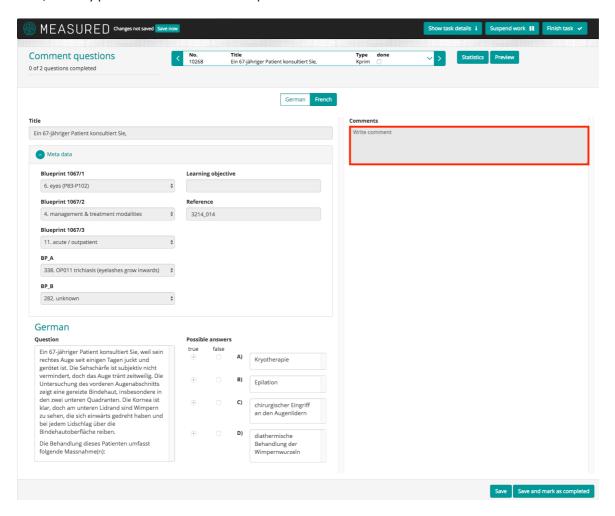

# 11. Manage tasks

When the task is completed (also for all other tasks), an email is automatically sent to the task creator.

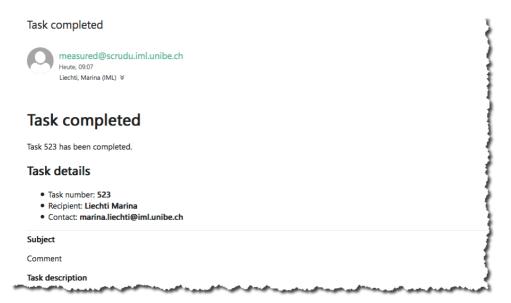

In the task overview, one can see the completed order and the edited questions:

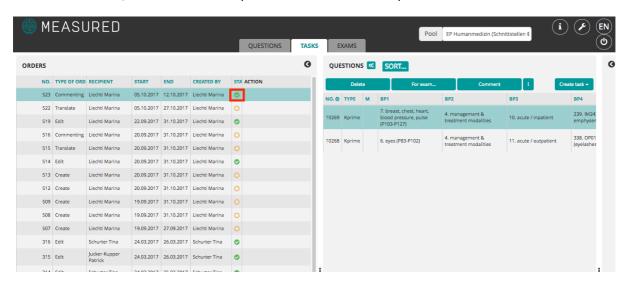

Once the task is completed, the task recipient no longer has access to the questions.

In the case of tasks for which the questions can be changed, there is the possibility to display the changes to the question. For this, the respective task is called up (1).

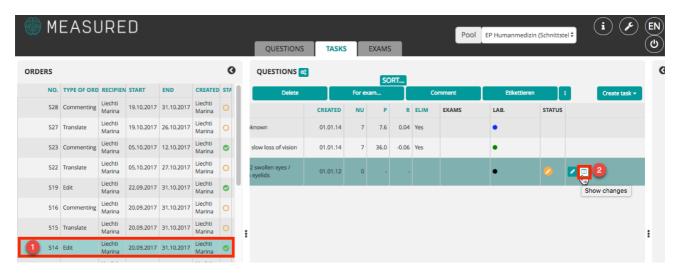

By clicking on "show changes" (2), the overview opens in which all changes to the question are marked.

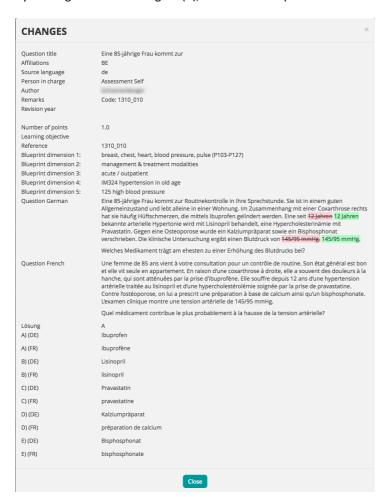

# 12. Creating an exam

#### 12.1 Create a new exam

First of all, the correct pool must be selected (1):

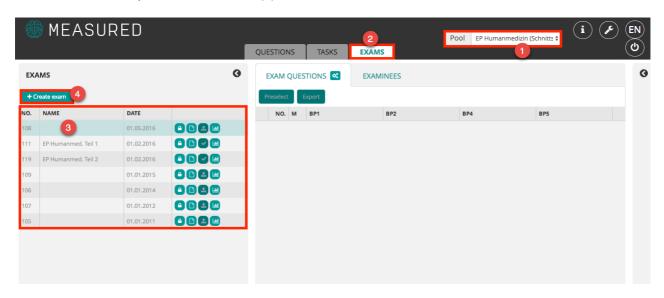

Next, it is necessary to switch to the register "Exams" (2). On the left (3), new exams can be created or current ones can be changed.

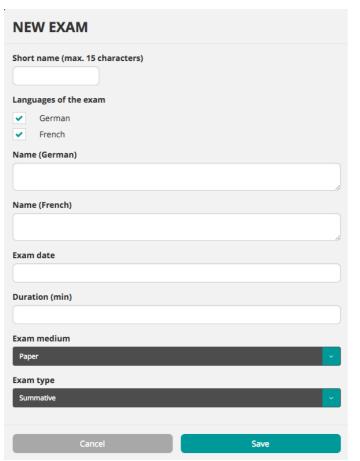

All necessary information is recorded here.

The name, the exam date etc. then appear on the title page of the exam.

The short name is only used in the exam list for purposes of classification and is therefore limited to 15 characters.

If the exam is implemented on tablets, the exam medium "Electronic" already needs to be selected here.

The newly created exam now appears in the exam list.

# 13. Compile exams

The question list appears by switching to the register "QUESTIONS" at the top (1). There, exam questions can be selected and added to an exam.

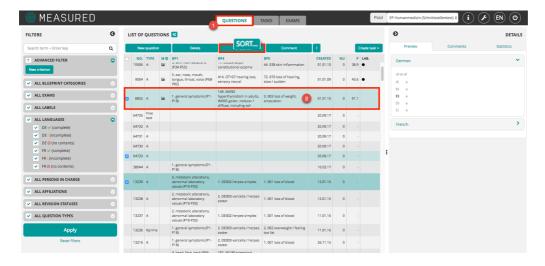

Here, several questions can be marked at once (shift key (Mac), alt+shift (PC)) and added to the newly created exam by clicking on "for exam..." (3).

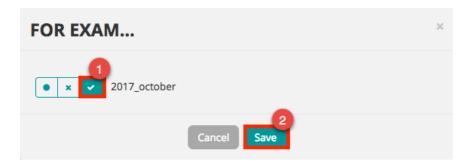

The respective exam is ticked, and the question is added to this exam by clicking "Save". This can be checked in the exam questions overview.

To assign questions to an exam (2) use the Drop-down menu in the column "Exams" (1): New question For exam. NO. → TYPE M CREATED R ELIM EXAMS LAB. BP1 BP2 8. abdomen, stomach, bowels 4. management & treatment 64718 Kprime 01.01.12 55.2 0.22 Yes (P128-P148) modalities 15. other reasons for medical 6. social, legal, ethical, 64717 Kprime 01.01.12 consultation or problems in 0.30 economical aspects medical care (P265-P272) consciousness, balance, 4. management & treatment 64716 A 01.01.12 orientation, gait, movement modalities (P238-P245)

#### 13.1 Sort questions

When all questions have been selected and allocated to the respective exam, the order of questions (sorting) has to be determined.

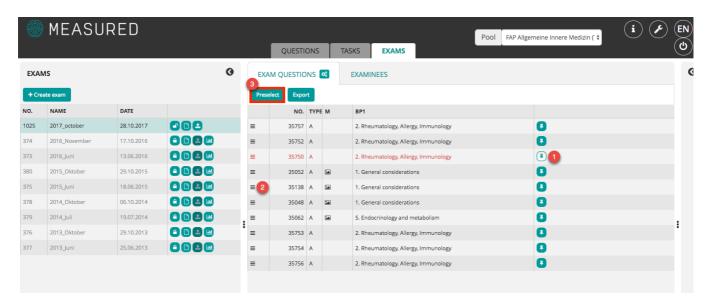

- By clicking here, the question can be used as an icebreaker. In the sorting (in both orders), the question will then be placed at the beginning (within the sorting criteria).
- Here, the question can be shifted by "drag and drop".
- For this purpose, the questions can be preselected according to certain criteria:

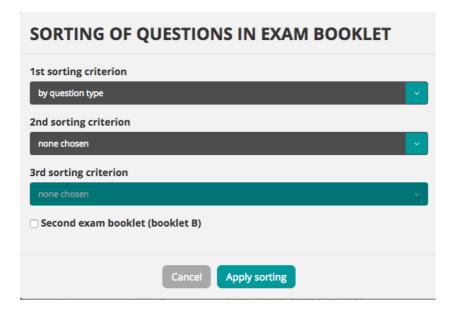

Up to three sorting criteria can be selected.

If the exam booklet has to be created with two types of sorting, "Second exam booklet" (booklet B) is ticked here. By clicking on "Apply sorting", the exam questions are sorted according to these criteria.

After the exam is properly sorted and the icebreaker-questions are set, the exam can be downloaded as PDF-File resp. the exam can be sent to Measured for the electronic execution. Within paperform exams you may add additional pages, such as cover page, feedback and instruction pages etc. by using the PDF-Editor (e.g. Adobe Acrobat).

### 13.2 Create exam booklet (paper)

To create an exam booklet, click on the symbol marked below (1).

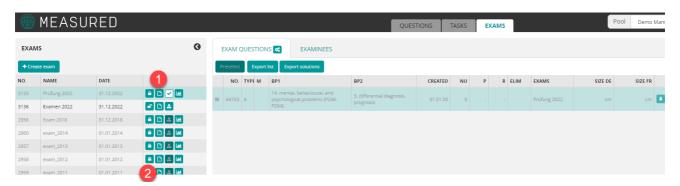

In the next window, the booklet language, the footer, etc. can be defined.

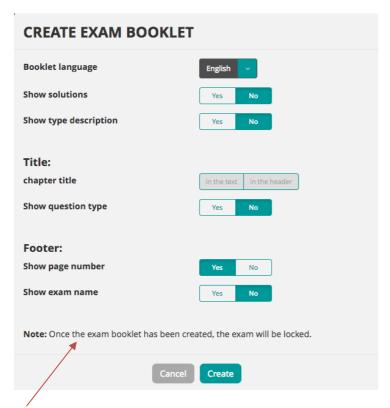

Once the exam booklet has been created, the exam will be locked. This is shown through the lock symbol (2) in the exam overview. If subsequent corrections need to be made, the lock can be removed by clicking again on the lock symbol. Two weeks before the exam, the lock may only be removed by acquiring the confirmation of the main responsible of the pool. Important: After removing the lock, evaluation constants that might already have been downloaded (solutions etc.), the created exam booklets, or in the case of electronic exams, the examinees' access documents, might lose their validity. After re-locking the exam, these **must be** created again.

#### 13.3 Create exam for tablet

In the case of a tablet exam, the exam must be sent to Measured by clicking on (1). Through this, the questions are provided on the Measured server for display on tablets.

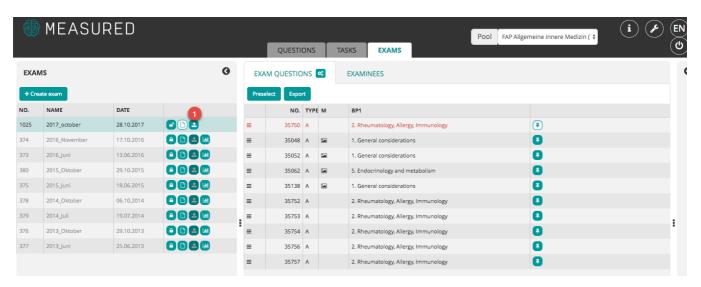

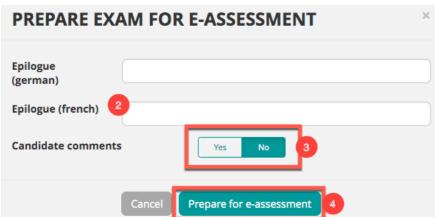

- Icon to send exams tot he examserver and to provide them as an e-Assessment.
- If desired, you may enter an epilogue in this blanket, which then will appear in the exam.
- With this decision-button you can choose if the examinees are allowed to raise comments concerning the questions or not. The examinees get the possibility to insert their comments directly in the question :

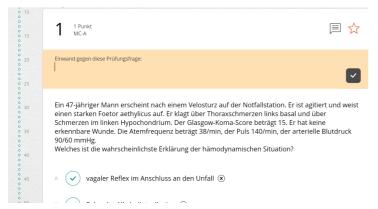

The exam is loaded to the server and can be used for further preparations of the tabletexam.

### 13.4 Import list of examinees

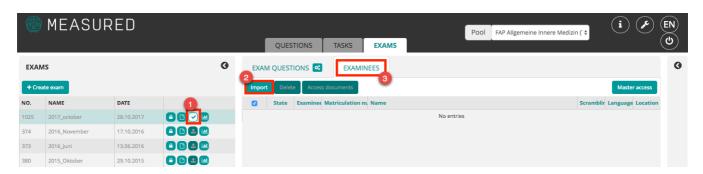

A tick appears once the exam has been sent (1). Subsequently, under "EXAMINEES" (2), the examinee list can be imported (3). The examinee list must be a CSV file (Encoding MacRoman). You can find a template on the instruction page. Once the examinee list has been imported can the access documents (QR codes) and the master document be created and downloaded.

To import the examinee list into Measured, it needs to be built as followed:

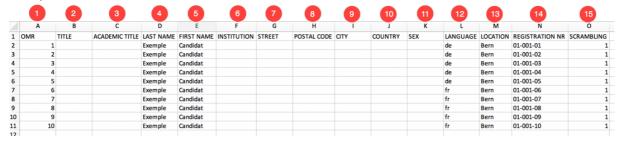

- **OMR:** mandatory. The examinees are consecutively numbered. Only full figures may be inserted.
- TITLE: optional. Salutation.
- ACADEMIC TITLE: optional. E.g. Dr.
- LAST NAME: mandatory.
- FIRST NAME: mandatory.

Adress for mailing of results.

- 6 INSTITUTION: optional. E.g. Inselspital
- STREET: optional.
- 8 POSTAL CODE: optional.
- OCITY: optional.
- COUNTRY: optional.
- SEX: optional. Only «male» and «female».
- LANGUAGE: mandatory. Indicates the language in which the examinee receives the exam. Only use the below:
  - de German
  - fr French
  - it Italian
  - en English
- 63 LOCATION: optional. Necessary if an evaluation for multiple location is necessary.
- REGISTRATION NUMBER: optional. All punctuation marks are allowed.
- SCRAMBLING: If booklet B is existing: 1 or 2, otherwise everywhere 1.

#### 13.5 Create access documents

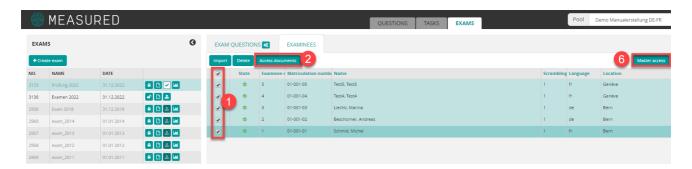

- Mark examinees (individuals or all)
- Define the validation period of the QR codes by using the button "Access documents"
- Here you declare the number of allowed applications. This declares how often the QR code may be scanned. Unlimited is possible. Therefore you tick the according box.

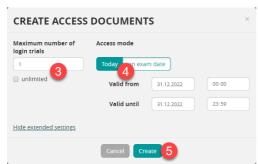

- The validity oft he access documents may be chosen freely. Due to security reasons, we suggest only choosing the date of the exam. CAUTION: Best choose the whole day.
- By accessing the button "Create", the QR codes will be generated. A PDF file, which contains all QR codes for the marked examinees, will be extracted.
- The masterdocument is used for rhte surveillance tablet, to monitor the battery status of the tablet and the examinees progress during the esam.

After scanning the QR codes, the examinees need to insert, the enabling pin (2) needs to be inserted. The pin can be found under the tab "Questions" (1).

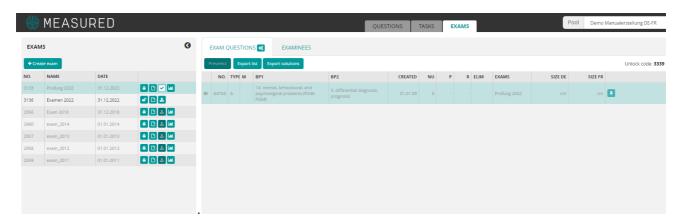

The enabling pin is shown on the screen.